# **MacOSX - Global Protect VPN Setup**

**NB\* This guide is for MacOSX 12 and later**

1. Open your preferred browser, in this case Safari. Click **[here](https://login.microsoftonline.com/a6fa3b03-0a3c-4258-8433-a120dffcd348/saml2?SAMLRequest=jVHLboMwEPwV5DtgbF6xAhJNDo2UqijQHnqpHGMSS2BT1kRVv74hadX2EvW4mtmZndkl8L4bWDHZo97Jt0mCdd77TgO7ABmaRs0MBwVM814Cs4JVxcOWEQ%2BzYTTWCNMhpwCQo1VGr4yGqZdjJceTEvJpt83Q0doBmO%2BD3Z8G7cGkPS68D87CkPqzGMF%2BVfrFqkLO%2BnyA0nyW%2BlnszEFpr1diNGBaa3SntPSE6X0et5zuMXUxp8INSZS6aUipywOCm7YVDQ1Tf05CkLNZZ%2BiVS0GimAZxsjjjDREiSGW7iJIkJVFD6JkGMMmNBsu1zRDBhLgBdklS44SRmIXkBTnlV%2FA7pRulD7db2l9JwO7runTLx6pGzrMc4RLxTED5cr6QXYzHX%2B3fluXflaP8fwUv%2FV82%2BXX6%2B%2Fn8Ew%3D%3D&RelayState=gBgAAPcU%2FWI3MWQ0MTZmYzA2NWZmYjJlMTk0NzYwZWIxZmQzY2I5ZQ%3D%3D)** or enter the link below: **stbvpn.sun.ac.za**

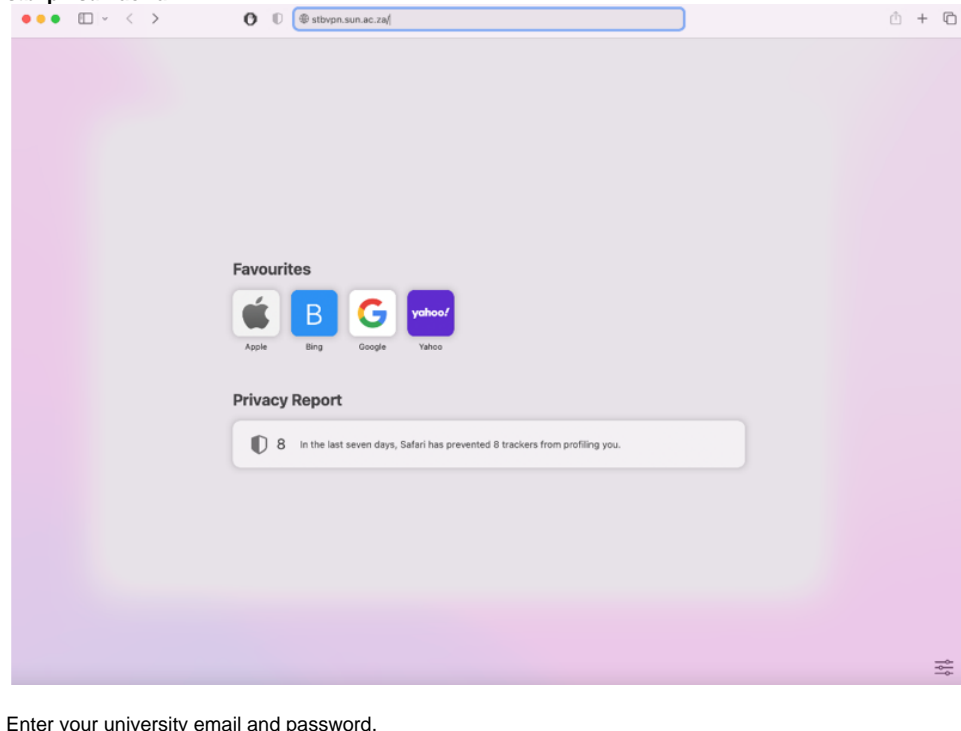

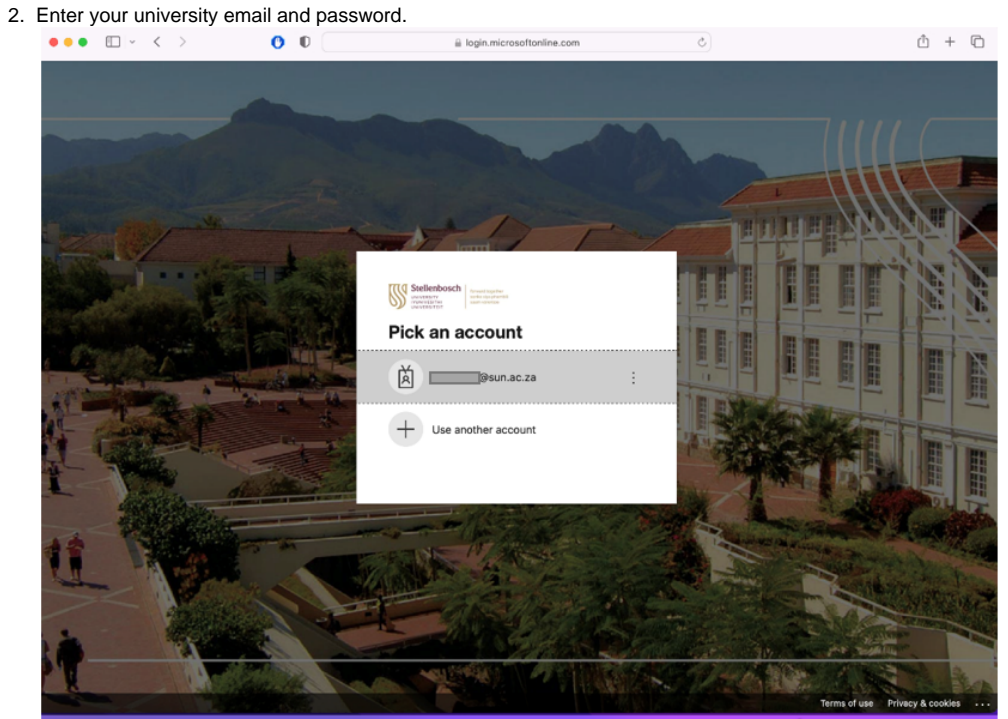

#### 3. Enter your **university password**

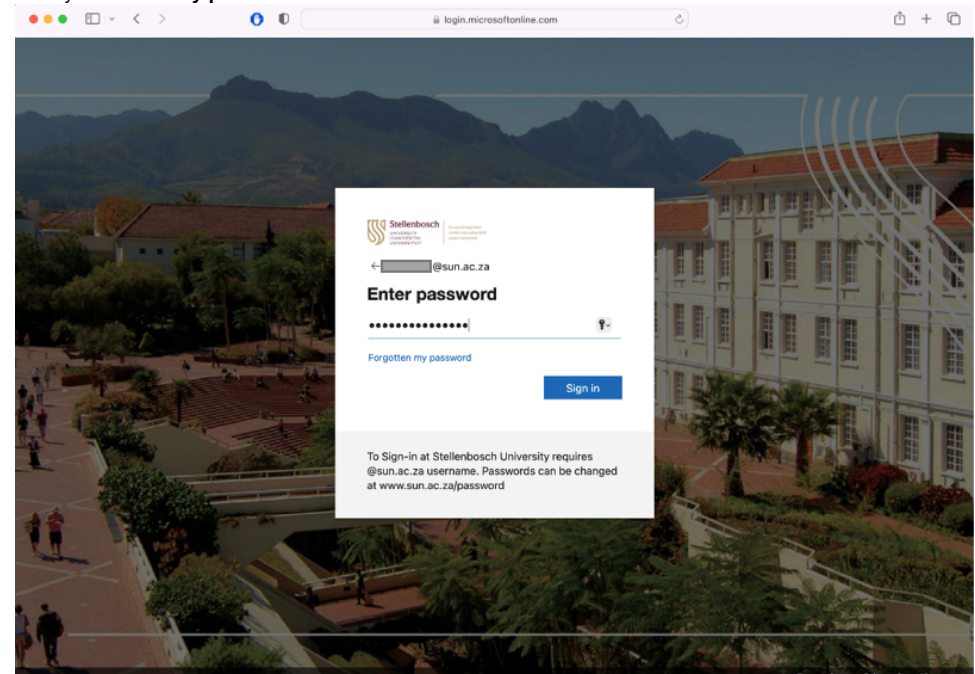

4. Approve your authentication. Select **do not ask for 30 days.**

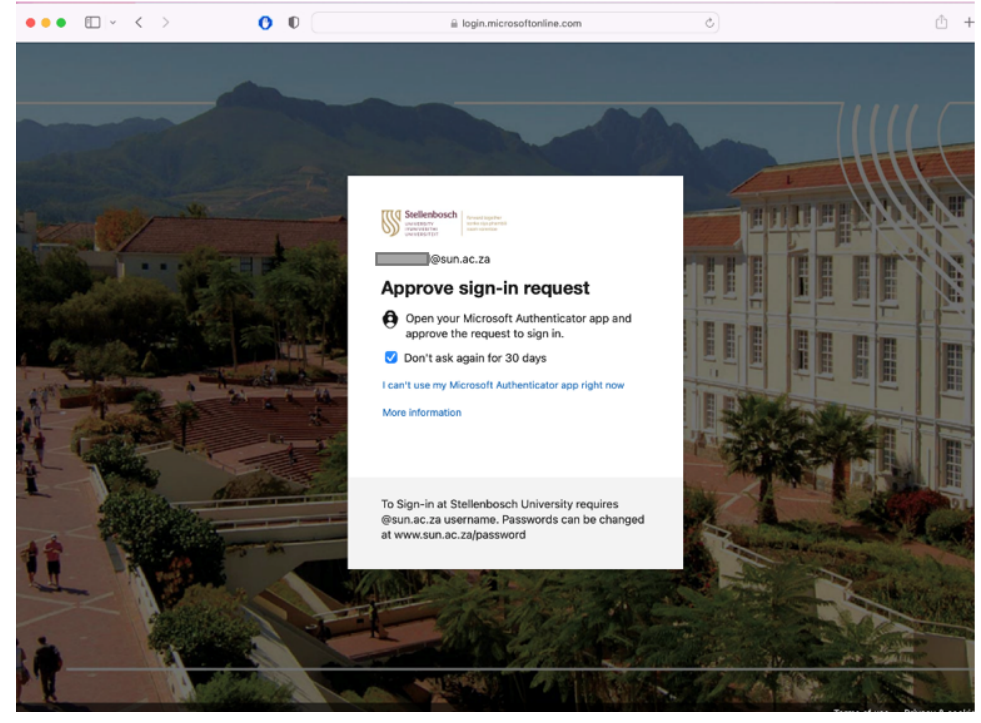

Authenticate via your **app or text** on your phone.

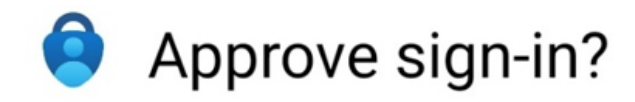

### Stellenbosch University @sun.ac.za

## DENY APPROVE

5. You can select **Don't show this again** and select **no.**

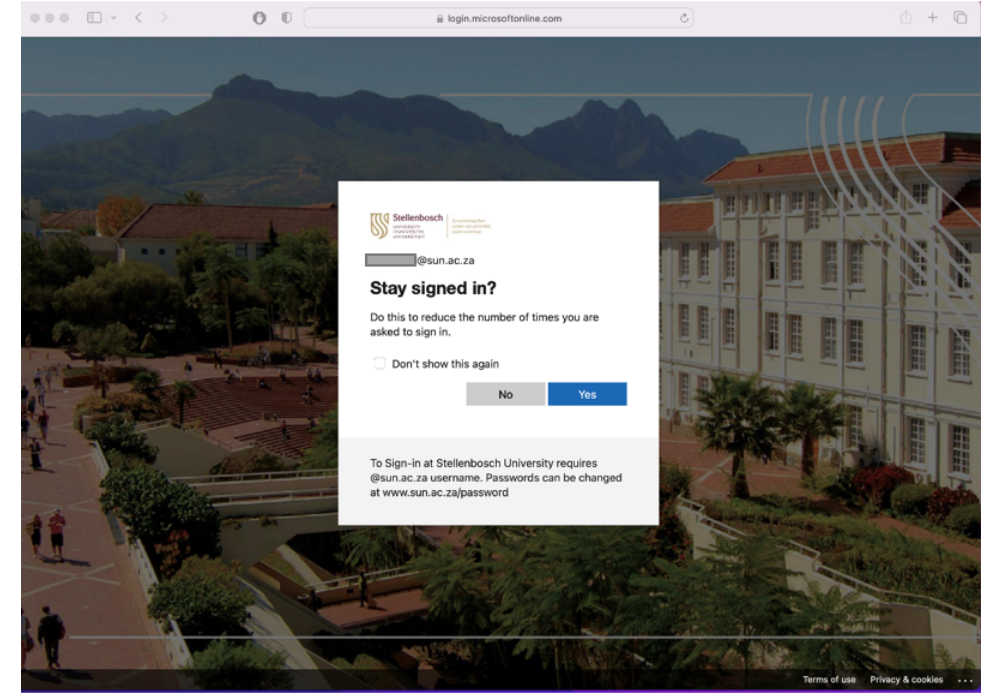

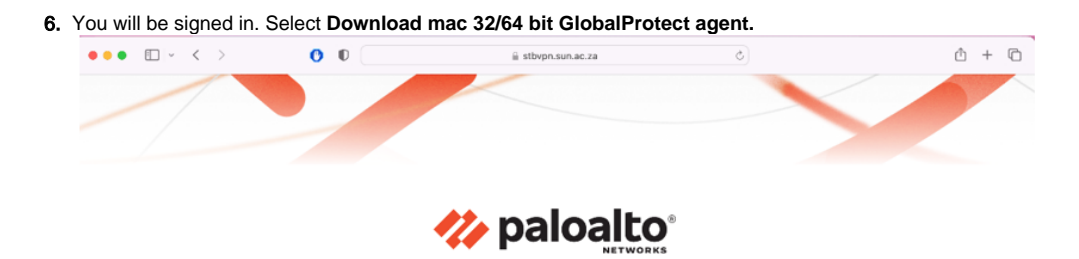

GlobalProtect Portal

Download Windows 32 bit GlobalProtect agent Download Windows 64 bit GlobalProtect agent Download Mac 32/64 bit GlobalProtect agent Windows 32 bit OS needs to download and install Windows 32 bit GlobalProtect

agent. Windows 64 bit OS needs to download

and install Windows 64 bit GlobalProtect

agent.<br>Mac OS needs to download and install

Mac 32/64 bit GlobalProtect agent.

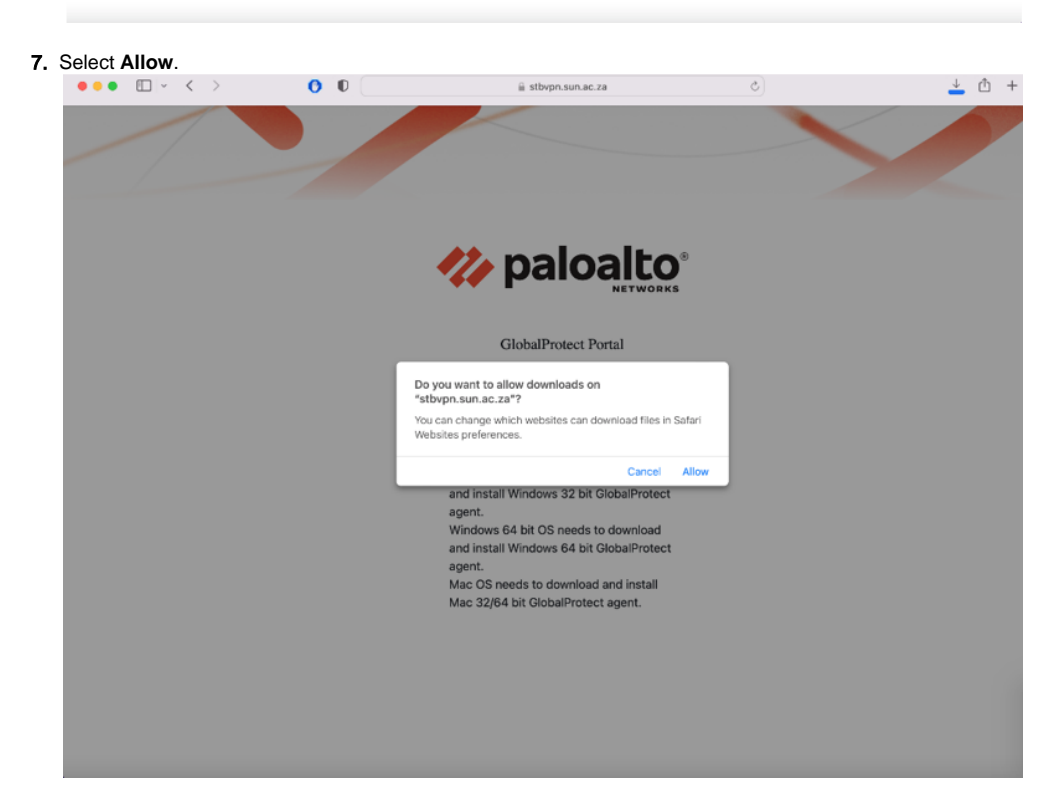

8. Your download will start.

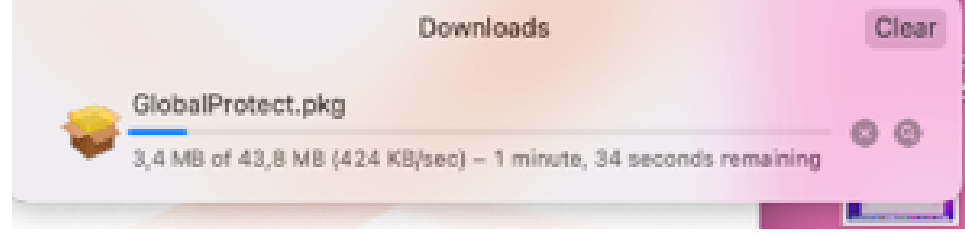

9. Once download has finished, 2-finger click and select **open**.

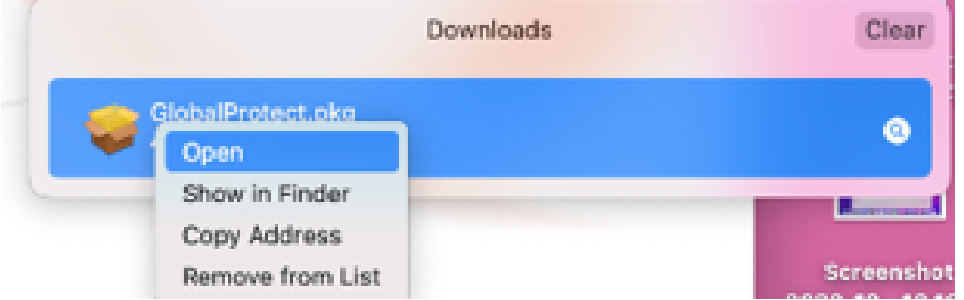

. . .

10. On the Destination Select screen, select the installation folder for the GlobalProtect app, and then click **Continue**.

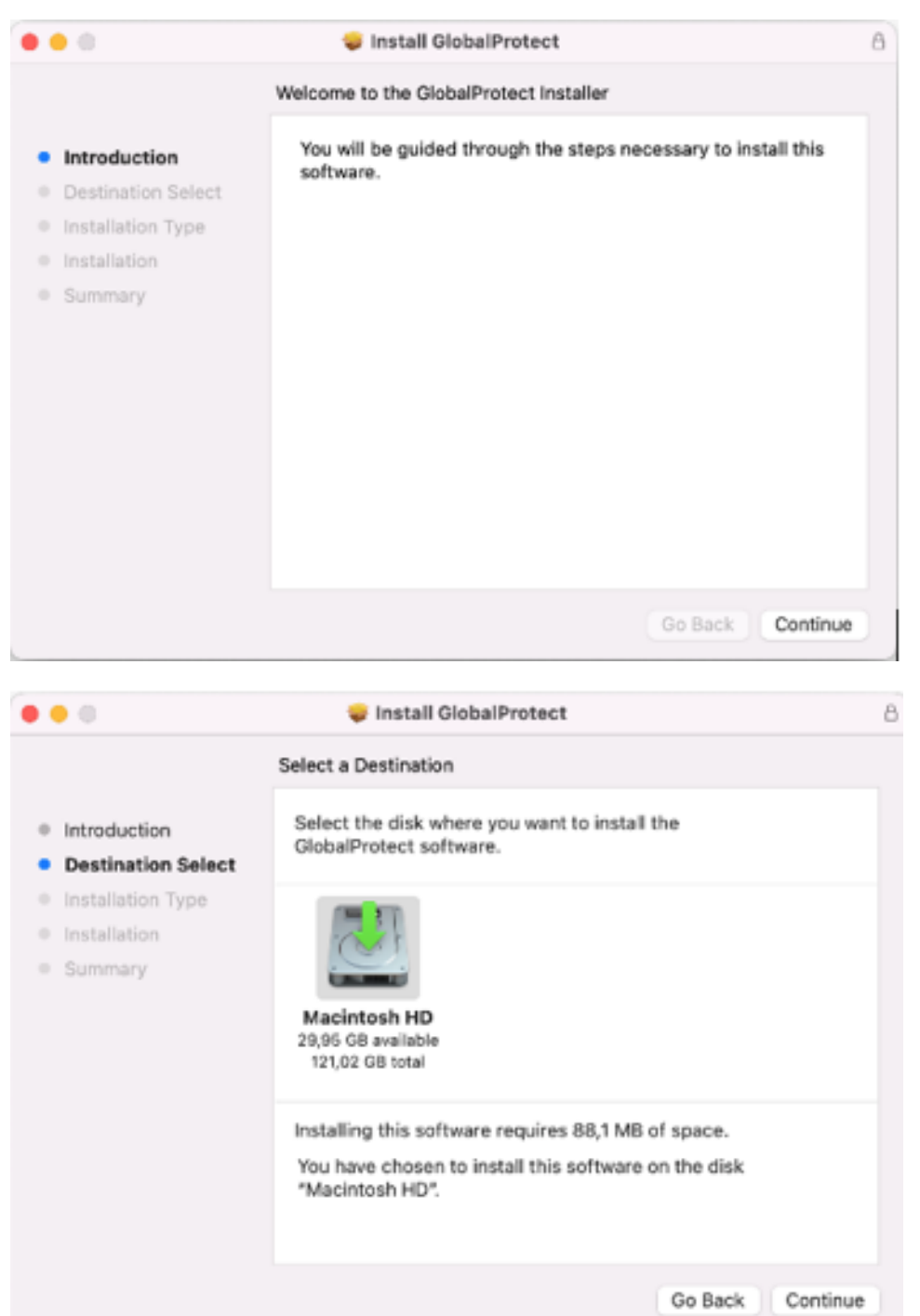

11. On the **Installation Type** screen, select the GlobalProtect installation package check box. If your system administrator has configured the split tunnel on the gateway or enforced GlobalProtect connections for network access on the portal, select the **GlobalProtect System Extensions** check box (disabled by default). Click **Continue.**

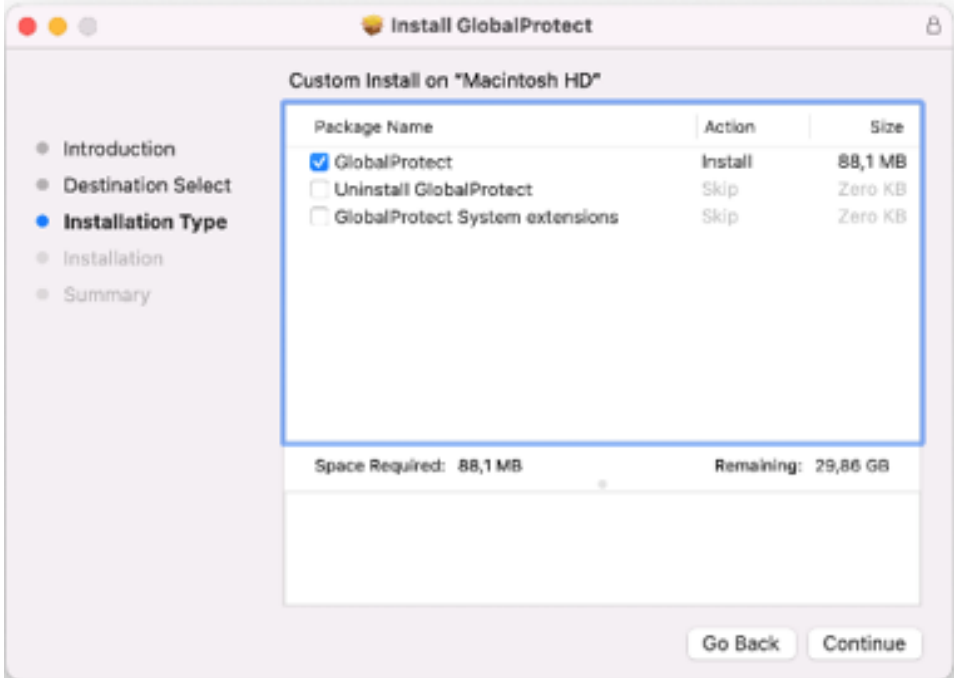

### 12. Click on **Install** in the program will install.

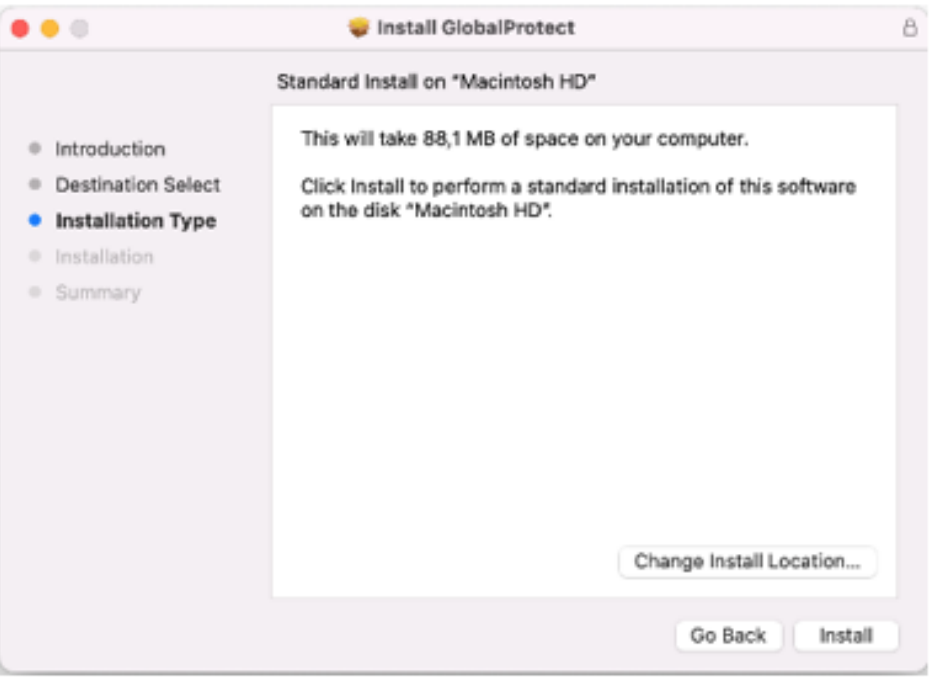

#### 13. Confirm installation with **your laptop password.**

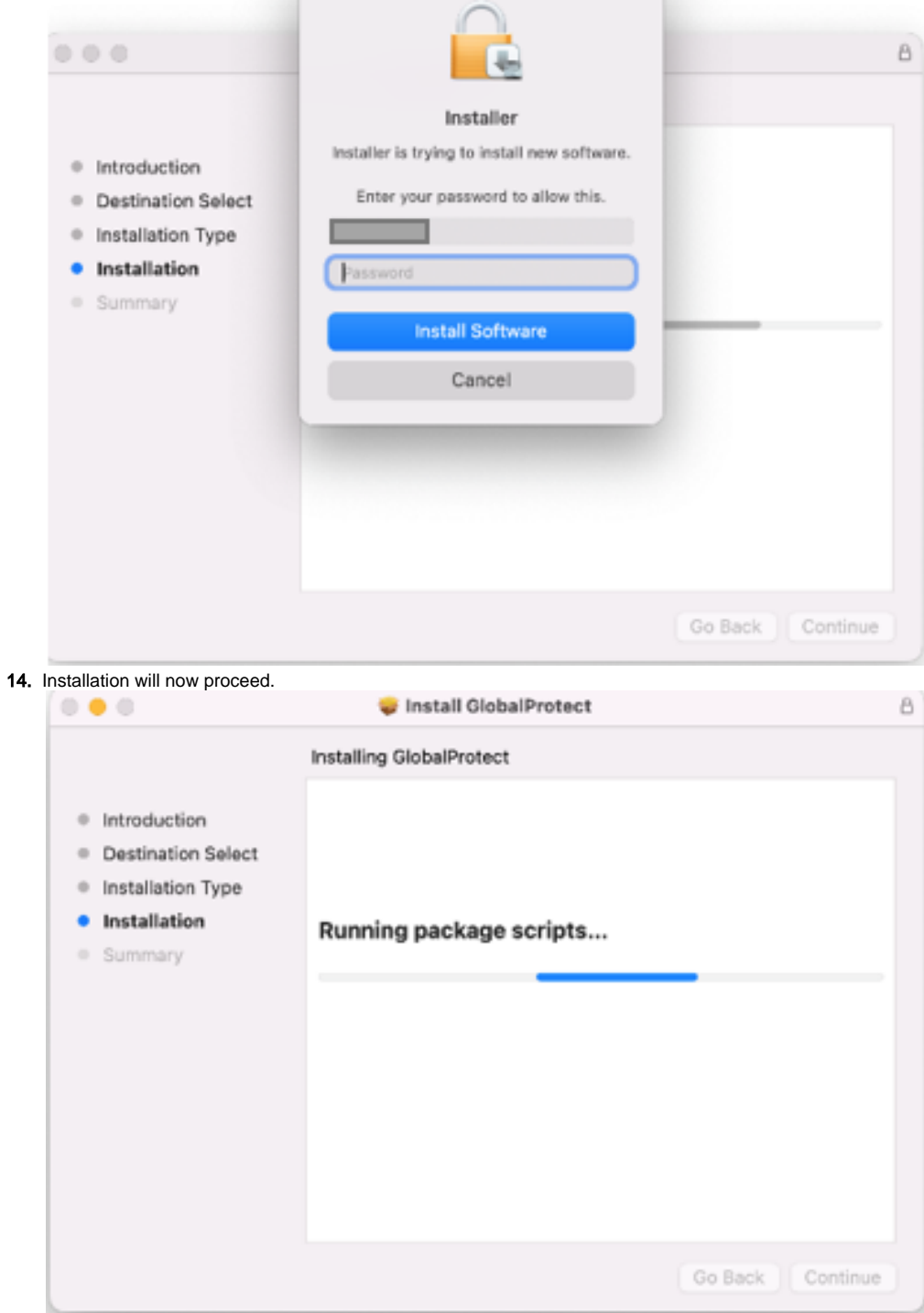

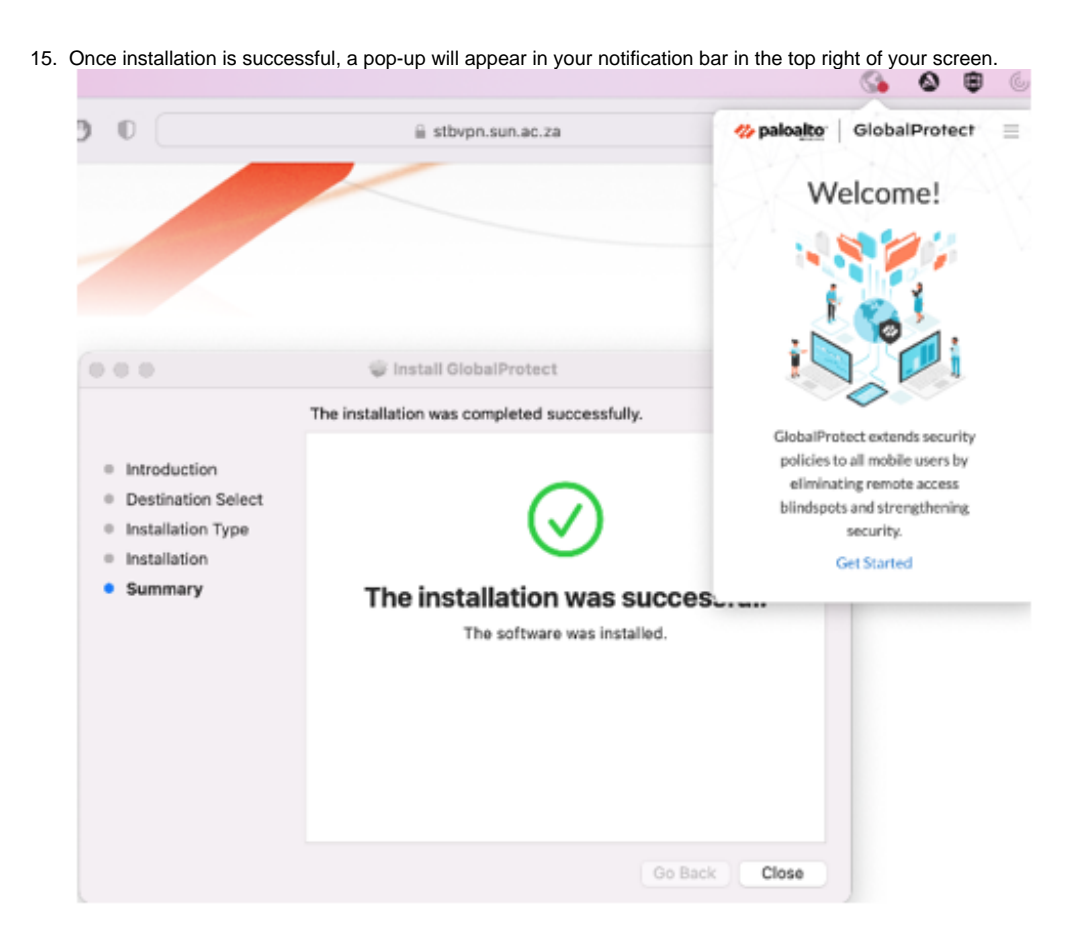

16. Click on **Get started.** 

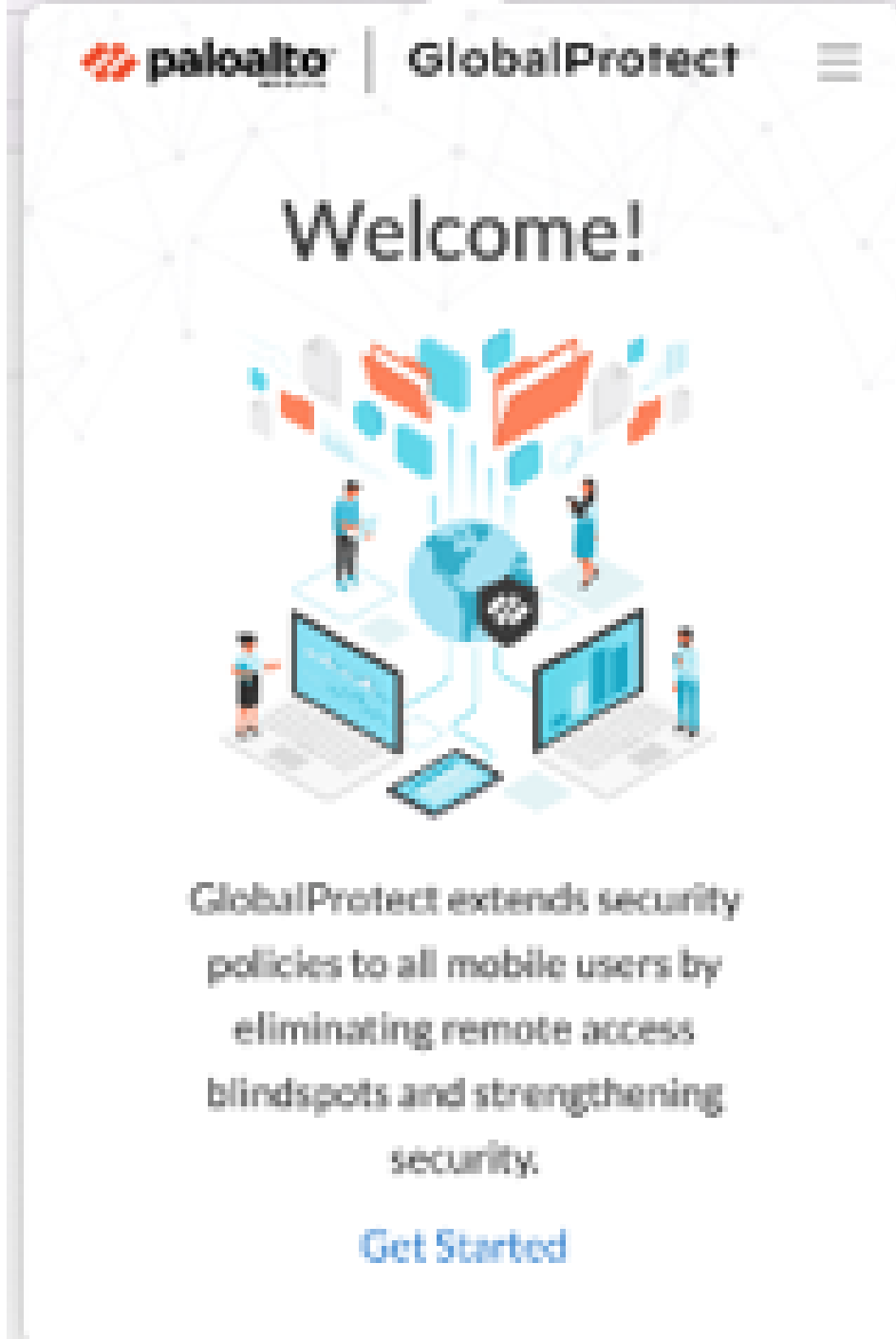

Enter the VPN link **stbvpn.sun.ac.za** as the portal link

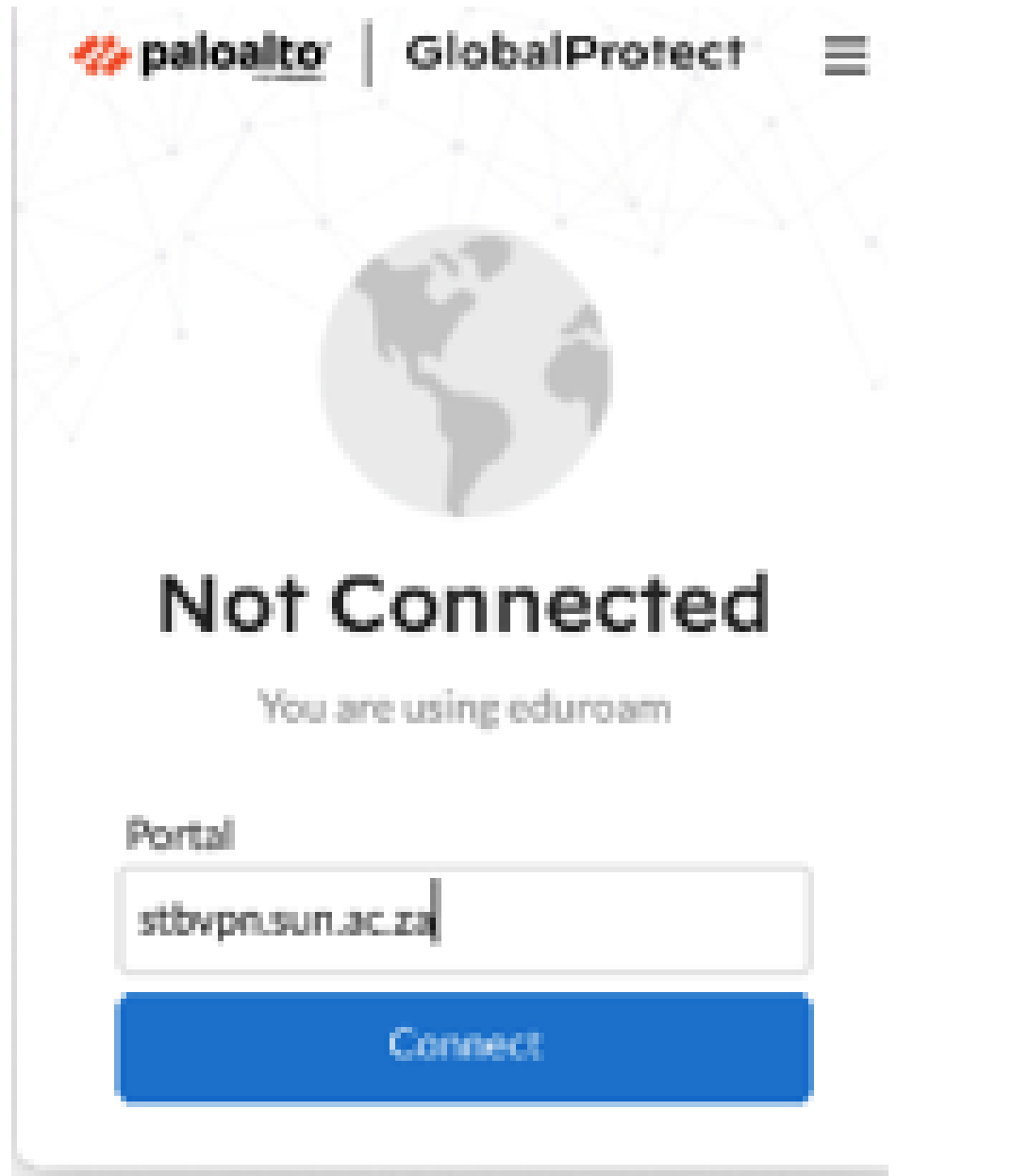

17. Global Protect will then connect

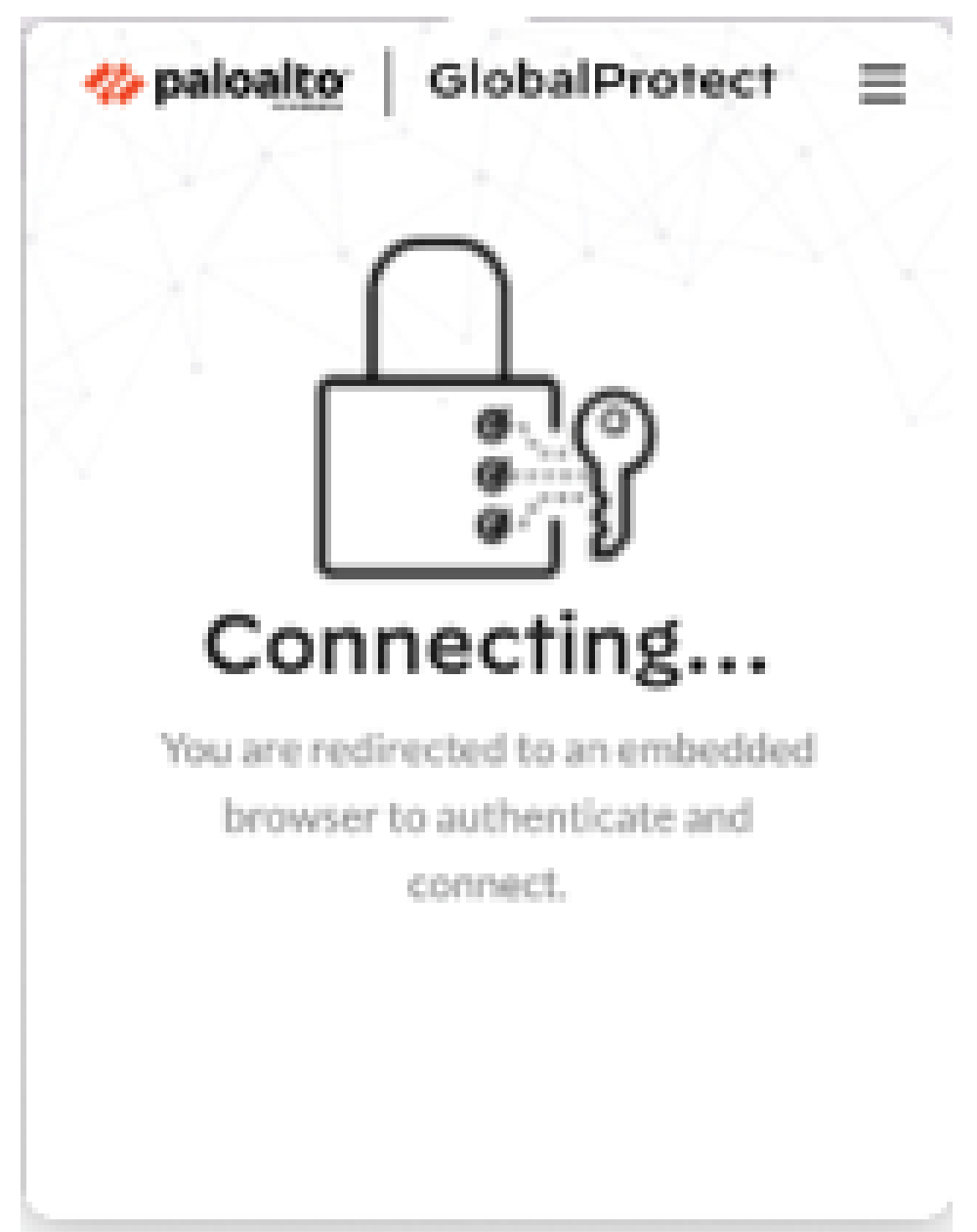

18. You will be asked to sign in, please use our **Stellenbosch University** credentials.

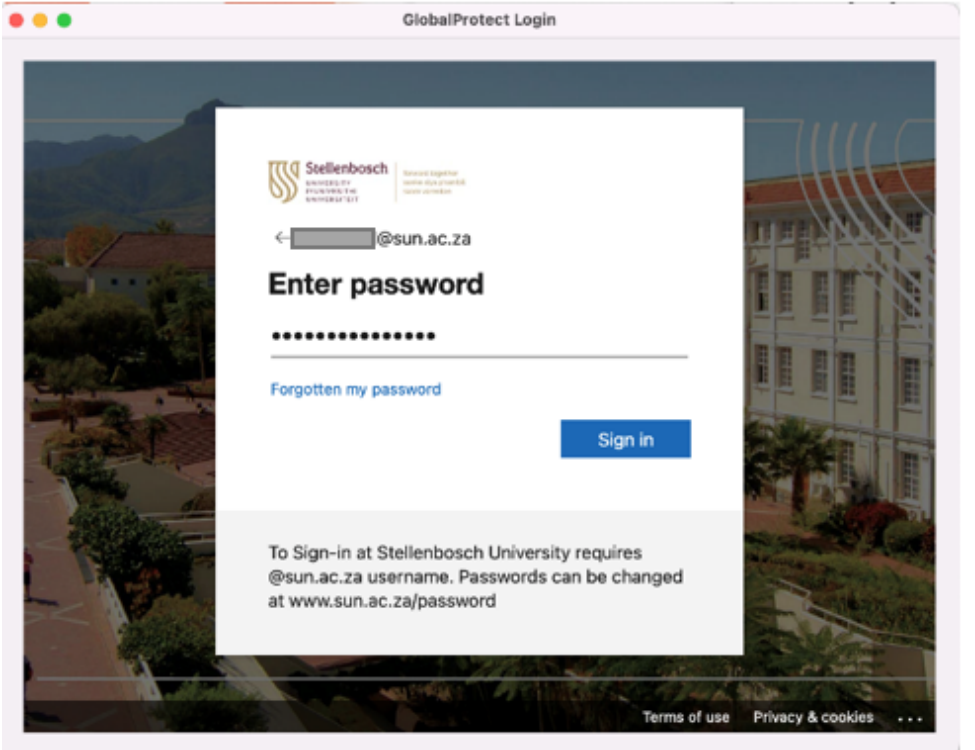

19. Authenticate via your **app or text** on your phone.

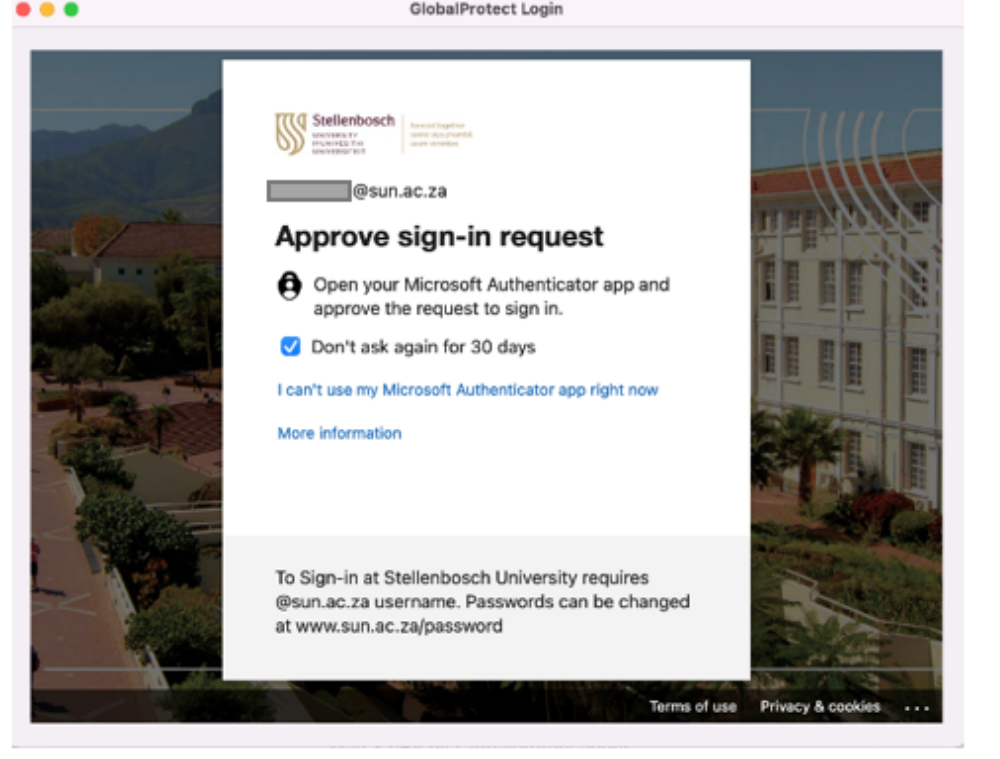

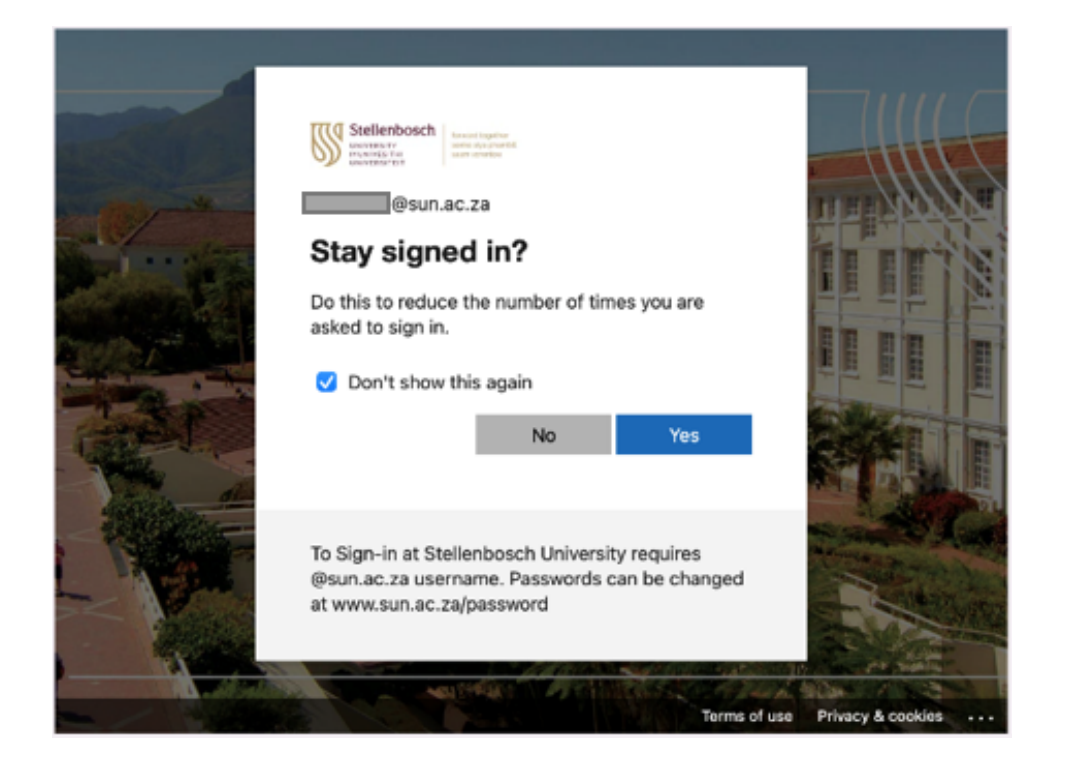

20. You will now be connected to Stellenbosch University VPN.

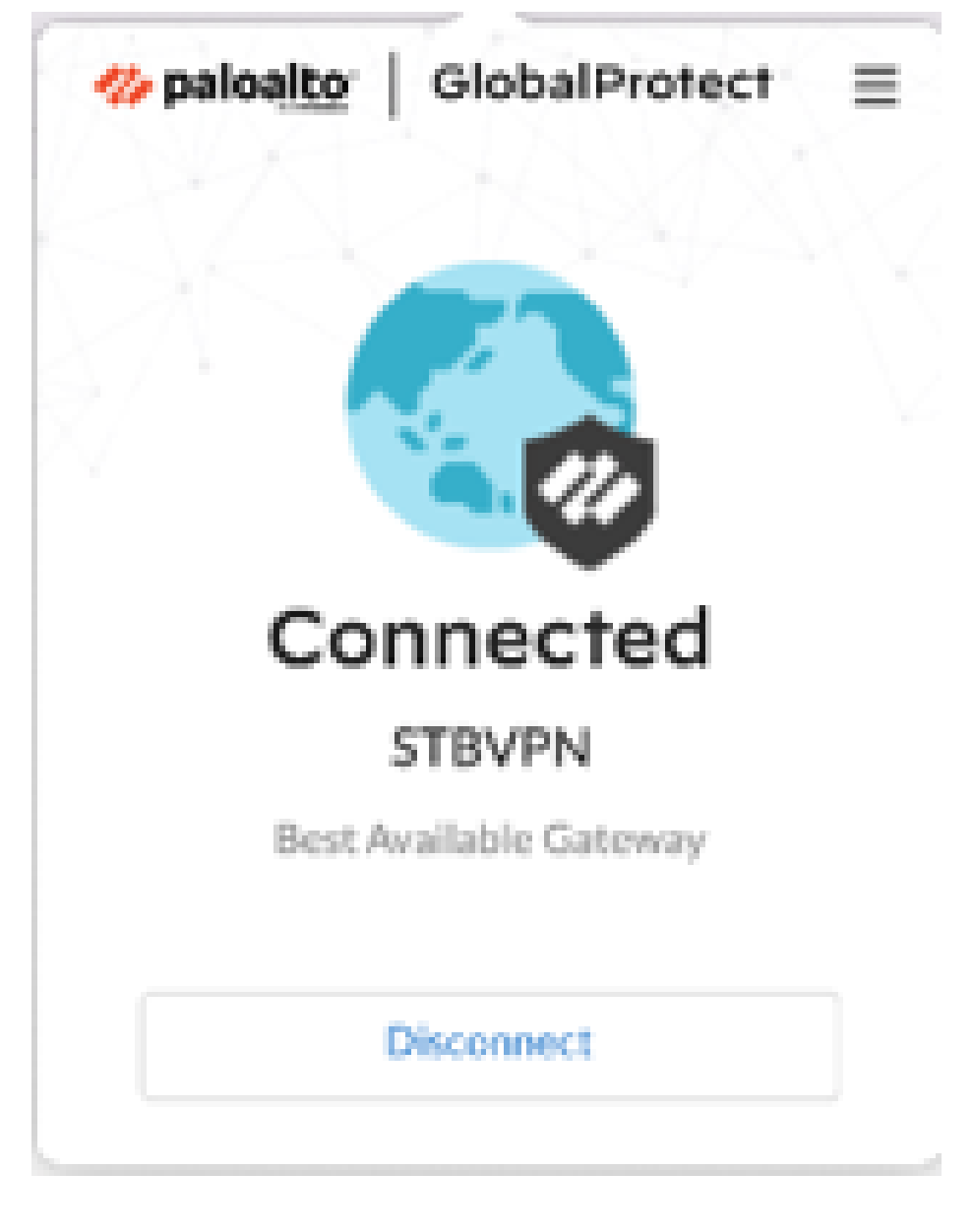

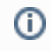

### Related articles

- [Safecom Printer setup for Windows](https://servicedesk.sun.ac.za/kb/display/ITHUB/Safecom+Printer+setup+for+Windows)
- [SafeCom printing for Ubuntu](https://servicedesk.sun.ac.za/kb/display/ITHUB/SafeCom+printing+for+Ubuntu)
- [SafeCom Printer setup for MacOS Sonoma](https://servicedesk.sun.ac.za/kb/display/ITHUB/SafeCom+Printer+setup+for+MacOS+Sonoma)
- [How to reset your password](https://servicedesk.sun.ac.za/kb/display/ITHUB/How+to+reset+your+password)
- [ICT Charges \(ICT Student services\)](https://servicedesk.sun.ac.za/kb/pages/viewpage.action?pageId=20119954)